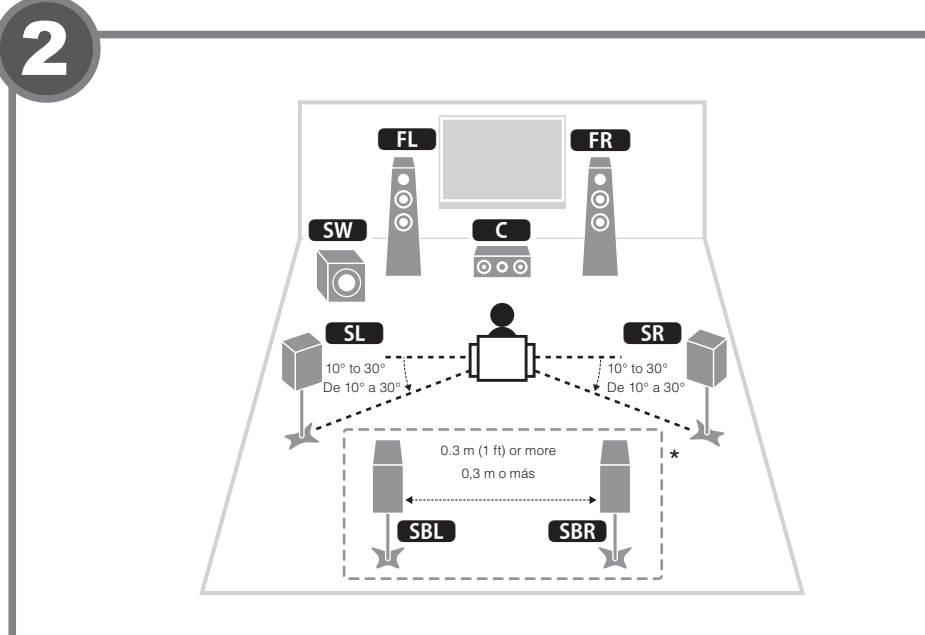

# **®YAMAHA**

**AV Receiver/Receptor AV 740A-RX840/A-RX**

**Easy Setup Guide/Guía de configuración sencilla** 

This document explains basic connections and unit settings.

For more information about this product, refer to the Owner's Manual included on the supplied CD-ROM. The latest Owner's Manual can be downloaded from the following website.

http://download.vamaha.com/

Este documento describe las conexiones básicas y la configuración de la unidad. Para obtener más información sobre este producto, consulte el Manual de Instrucciones que se incluye en el CD-ROM suministrado.

Puede descargar el Manual de Instrucciones más reciente en el siguiente sitio Web. http://download.yamaha.com/

**Español RGL**

Se requieren los siguientes cables (no suministrados) para crear el sistema

- descrito en este documento. • Cables de altavoz (dependiendo del
- número de altavoces)
- Cable de audio con patillas (x1)
- Cables HDMI (x3) • Cable de red
- 

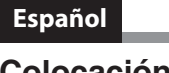

# **Colocación de los altavoces**

Configure los altavoces en la sala utilizando el diagrama como referencia.

- **FL** Altavoz delantero (Izq.)
- **FR** Altavoz delantero (Der.)
- **C** Altavoz central
- **5L** Altavoz surround (Izq.)
- **SR** Altavoz surround (Der.)
- **SBL** Altavoz surround trasero (Izq.)\*
- **SBR** Altavoz surround trasero (Der.)\*
- **SW** Subgraves
- \* Para sistema de 7.1 canales

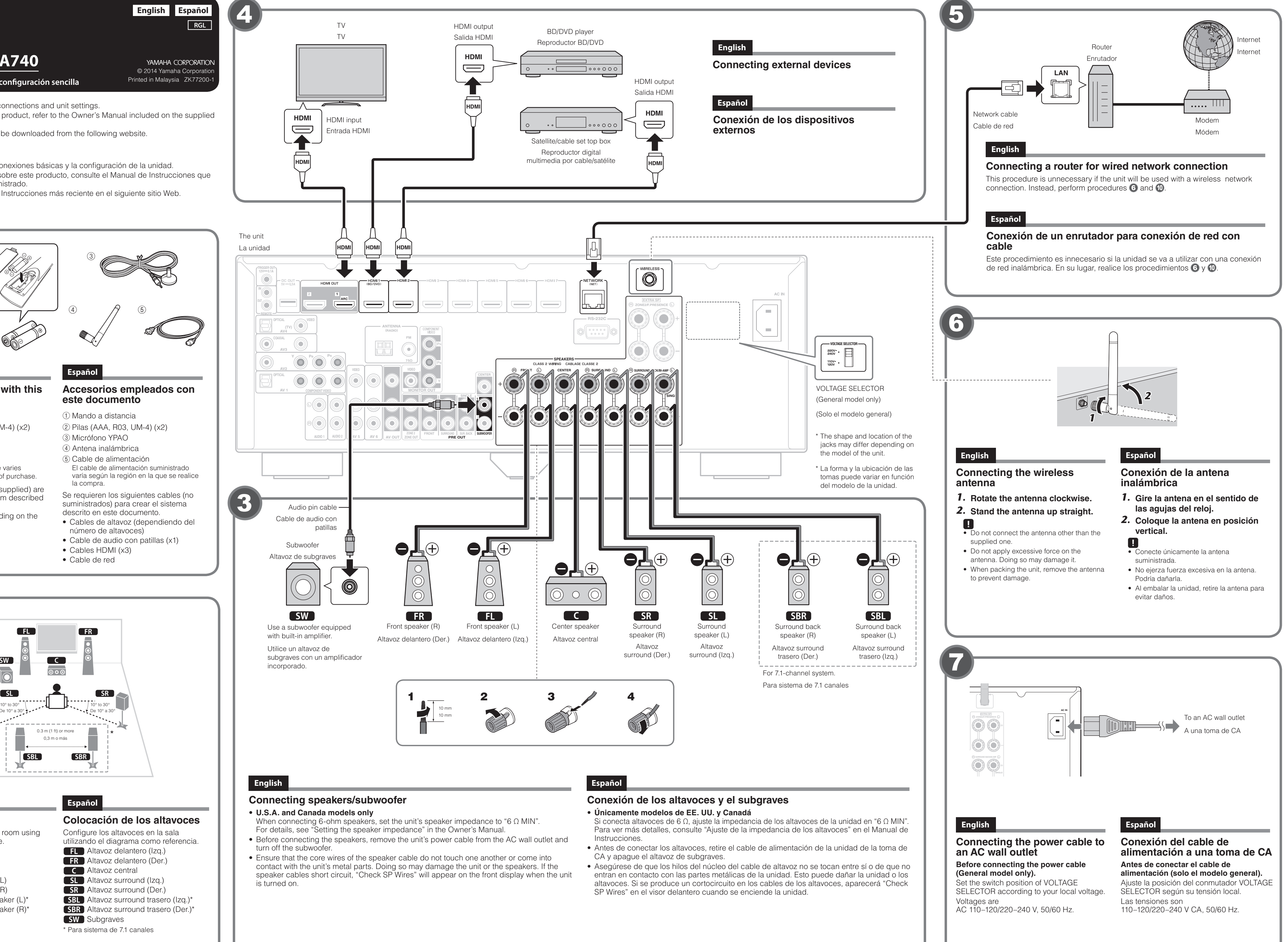

- 
- 
- 

- 
- 

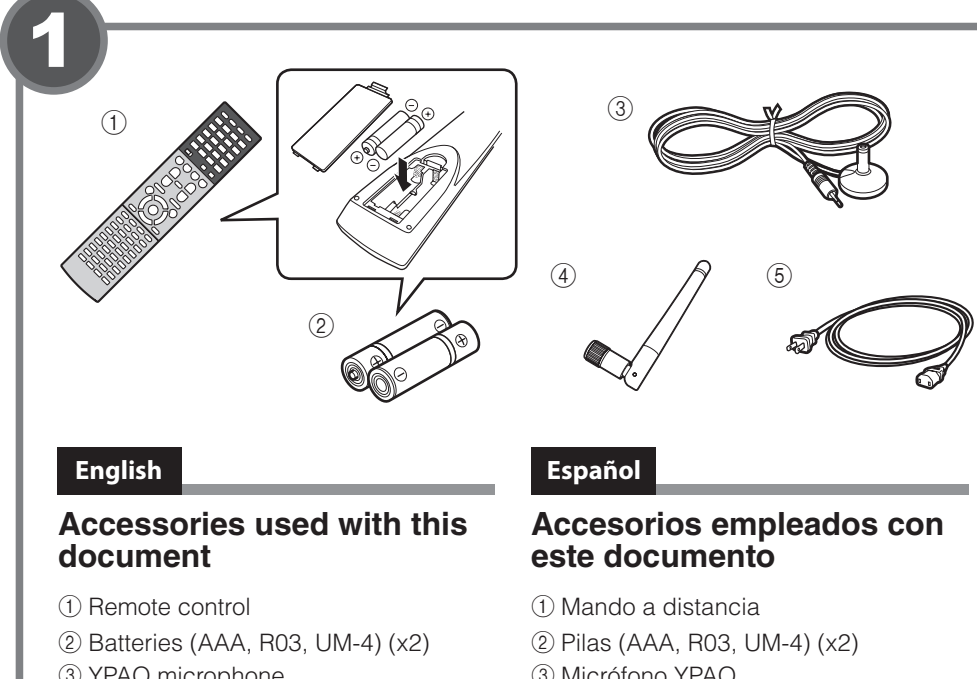

- 3 YPAO microphone
- 4 Wireless antenna
- (5) Power cable
- The supplied power cable varies depending on the region of purchase.

The following cables (not supplied) are required to build the system described in this document.

- Speaker cables (depending on the number of speakers
- Audio pin cable (x1)
- $\bullet$  HDMI cables (x3)
- Network cable
- 3 Micrófono YPAO
- 4) Antena inalámbrica
- 6 Cable de alimentación El cable de alimentación suministrado varía según la región en la que se realice la compra.

© 2014 Yamaha Corporation Printed in Malaysia ZK77200-1

YAMAHA CORPORATION

# **English**

### **Placing speakers**

Set up the speakers in the room using the diagram as a reference. **FL** Front speaker (L) **FR** Front speaker (R) **C** Center speaker **SL** Surround speaker (L) **SR** Surround speaker (R) **SBL** Surround back speaker (L)\*

# **SBR** Surround back speaker (R)\*

**SW** Subwoofer \* For 7.1- channel system

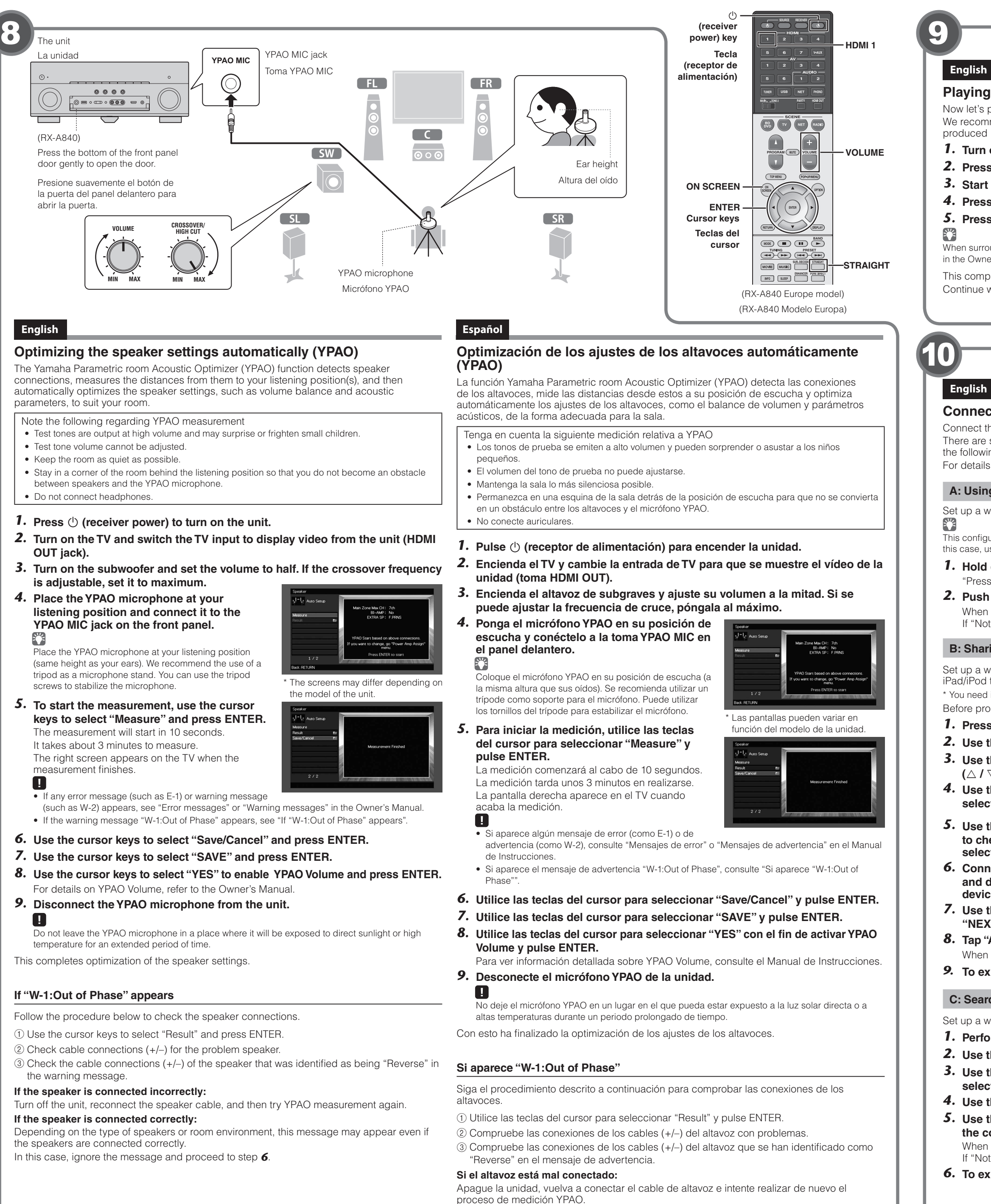

Si el altavoz está bien conectado:

Dependiendo del tipo de altavoces o el entorno de la sala, puede aparecer este mensaje, incluso si los altavoces están correctamente conectados.

En este caso, ignore el mensaje y continúe con el paso 6.

# **Playing back a BD/DVD**

Now let's play back a BD/DVD We recommend playing back multichannel audio (5.1-channel or more) to feel surround sound produced by the unit.

**1.** Turn on the BD/DVD player.

**2.** Press HDMI 1 to select "HDMI 1" as the input source.

**3.** Start playback on the BD/DVD player.

4. Press STRAIGHT repeatedly to select "STRAIGHT".

**5.** Press VOLUME to adjust the volume.

When surround sound is not heard, or no sound is output from a specific speaker, see "Troubleshooting" in the Owner's Manual.

This completes the basic setup procedure.

Continue with procedure  $\mathbf 10$  if the unit will be used with a wireless network connection.

Continúe con el procedimiento **(0** si la unidad se va a utilizar con una conexión de red .inalámbrica

## **Connecting a router for wireless network connection**

Connect the unit to a wireless router (access point).

There are several methods to connect the unit to a wireless network. This section describes the following three methods.

For details on other connection methods, refer to the Owner's Manual.

# **A: Using the WPS button configuration**

Set up a wireless connection with the WPS button on the wireless router(access point).

This configuration does not work if the security method of your wireless router (access point) is WEP. In this case, use other connection method.

**1.** Hold down INFO (WPS) on the front panel for 3 seconds.

"Press WPS button on Access Point" appears on the front display. **2.** Push the WPS button on the wireless router (access point).

When the connection process finishes, "Completed" appears on the front display.

.f "Not connected" appears, repeat from step 1 or try another connection method.

# **B: Sharing the iOS device setting**

Set up a wireless connection by applying the connection settings on iOS devices (iPhone/ iPad/iPod touch\*).

\* You need iOS devices with iOS 5.0 or later. . Before proceeding, confirm that your iOS device is connected to a wireless router.

**1.** Press ON SCREEN to display the on-screen menu on the TV. **2.** Use the cursor keys to select "Setup" and press ENTER.

**3.** Use the cursor keys  $(\langle 1/\rangle)$  to select "Network" and use the cursor keys  $(\triangle / \triangledown)$  to select "Network Connection", and then press ENTER.  **4.** Use the cursor keys ( $\triangle$  /  $\nabla$ ) and ENTER to check "Wireless (Wi-Fi)" and select "OK".

**5.** Use the cursor keys ( $\triangle$  /  $\triangledown$ ) and ENTER to check "Share Wi-Fi Settings (iOS)" and select "NEXT"

Configure una conexión inalámbrica con el botón WPS en el enrutador inalámbrico (punto de .(acceso

Esta configuración no funciona si el método de seguridad de su enrutador inalámbrico (punto de acceso) es WEP. En tal caso, utilice otro método de conexión.

- **1.** Mantenga pulsado INFO (WPS) en el panel delantero 3 segundos. "Press WPS button on Access Point" aparece en el visor delantero.
- **2.** Pulse el botón WPS en el enrutador inalámbrico (punto de acceso). Cuando el proceso de conexión finalice, "Completed" aparecerá en el visor delantero. Si aparece "Not connected", repita el procedimiento desde el paso 1 o intente otro método de conexión.

# **B: Uso compartido del ajuste del dispositivo iOS**

Configure una conexión inalámbrica aplicando los ajustes de conexión en dispositivos OS (iPhone/iPad/iPod touch\*).

\* Necesita dispositivos iOS con iOS 5.0 o posterior.

Antes de continuar, confirme que su dispositivo iOS está conectado a un enrutador .inalámbrico

- **1.** Pulse ON SCREEN para visualizar el menú en pantalla en el TV.
- **2.** Utilice las teclas del cursor para seleccionar "Setup" y pulse ENTER.
- **3.** Utilice las teclas del cursor ( $\triangle$  /  $\triangleright$ ) para seleccionar "Network" y utilice  **las teclas del cursor (** $\triangle$  **/**  $\triangledown$ **) para seleccionar "Network Connection"; a** continuación, pulse ENTER.
- **4.** Utilice las teclas del cursor ( $\triangle$  /  $\triangledown$ ) y ENTER para activar "Wireless (Wi-Fi)" **v** seleccione "OK".
- **5.** Utilice las teclas del cursor ( $\triangle$  /  $\triangledown$ ) v **ENTER para activar "Share Wi-Fi Settings**
- **(iOS)"** y seleccione "NEXT". **6.** Conecte el dispositivo iOS a la toma USB **v** desactive el bloqueo de pantalla en el
- dispositivo **iOS**. **7.** Utilice las teclas del cursor ( $\triangle$  /  $\triangledown$ ) para
- seleccionar "NEXT" y pulse ENTER.
- **8.** Pulse "Allow" en el mensaje que aparece en el dispositivo iOS. Cuando el proceso de conexión finalice, "Completed" aparecerá en la pantalla del TV.
- **9.** Para salir del menú, pulse ON SCREEN.

## **C: Búsqueda de un punto de acceso**

Configure una conexión inalámbrica buscando puntos de acceso disponibles.

- **1.** Realice los pasos 1 al 4 de "B: Uso compartido del ajuste del dispositivo iOS".  **2.** Utilice las teclas del cursor (△ / ▽) para seleccionar "Access Point Scan"  $\mathsf{v}$
- pulse **ENTER. 3.** Utilice las teclas del cursor y ENTER para activar el punto de acceso
- deseado **v** seleccione "NEXT".  **4.** Utilice las teclas del cursor y ENTER para introducir la contraseña y seleccione "NEXT".
- **5.** Utilice las teclas del cursor ( $\triangle$  /  $\triangleright$ ) para seleccionar "CONNECT" y pulse **ENTER para iniciar el proceso de conexión.** Cuando el proceso de conexión finalice, "Completed" aparecerá en la pantalla del TV. Si aparece "Not connected", repita el procedimiento desde el paso 1 o intente otro
- **6.** Para salir del menú, pulse ON SCREEN.

método de conexión.

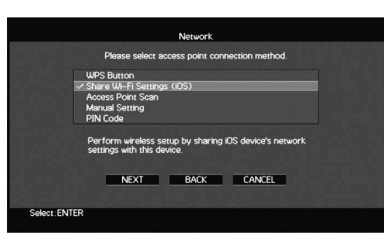

- Perform wireless setup to NEXT BACK CANCEL
- 

# **Español**

# **Reproducción de un BD/DVD**

Ahora vamos a reproducir un BD/DVD.

Le recomendamos que reproduzca audio de varios canales (5.1 canales o más) para sentir el sonido surround producido por la unidad.

- **1.** Encienda el reproductor BD/DVD.
- **2.** Pulse HDMI 1 para seleccionar "HDMI 1" como fuente de entrada.
- **3.** Inicie la reproducción en el reproductor BD/DVD.
- **4. Pulse varias veces STRAIGHT para seleccionar "STRAIGHT"**.
- **5.** Pulse VOLUME para ajustar el volumen.

83 Cuando no se oye el sonido surround o un determinado altavoz no emite sonido, consulte "Resolución de problemas" en el Manual de Instrucciones.

Esto completa el procedimiento de configuración básica.

**6.** Connect the iOS device to the USB jack, and disable the screen lock on the iOS **.device**

**7.** Use the cursor keys ( $\triangle$  /  $\triangledown$ ) to select **... "NEXT" and press ENTER.** 

**8.** Tap "Allow" in the message appeared on the iOS device.

When the connection process finishes, "Completed" appears on the TV screen. **9.** To exit from the menu, press ON SCREEN.

## **C: Searching for an access point**

Set up a wireless connection by searching available access points.

**1.** Perform steps 1 to 4 of "B: Sharing the *iOS* device setting".

**2.** Use the cursor keys ( $\triangle$  /  $\triangledown$ ) to select "Access Point Scan" and press ENTER. **3.** Use the cursor keys and ENTER to check the desired access point and select "NEXT".

**4.** Use the cursor keys and ENTER to enter the security key and select "NEXT". **5.** Use the cursor keys ( $\triangleleft$  /  $\triangleright$ ) to select "CONNECT" and press ENTER to start the connection process.

When the connection process finishes, "Completed" appears on the TV screen. .ff "Not connected" appears, repeat from step 1 or try another connection method. 6. To exit from the menu, press ON SCREEN.

# **Español**

# **Conexión de un enrutador para conexión de red inalámbrica**

Conecte la unidad a un enrutador inalámbrico (punto de acceso).

Existen varios métodos para conectar la unidad a una red inalámbrica. En esta sección se describen los tres métodos siguientes.

Para ver información detallada sobre otros métodos de conexión, consulte el Manual de **Instrucciones** 

## A: Uso de la configuración del botón WPS